### **Privileged Remote Access Azure SAML Integration Guide**

#### **Table of Contents**

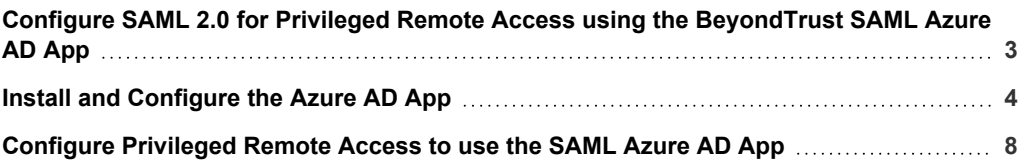

**SALES:** www.beyondtrust.com/contact **SUPPORT:** www.beyondtrust.com/support **DOCUMENTATION:** www.beyondtrust.com/docs 2

### <span id="page-2-0"></span>**Configure SAML 2.0 for Privileged Remote Access using the BeyondTrust SAML Azure AD App**

Azure Active Directory (Azure AD), part of Microsoft Entra, is an enterprise identity service that provides single sign-on, multifactor authentication, and conditional access to guard against a wide range of cybersecurity attacks.

A BeyondTrust app, available in Azure AD App Gallery, provides Single Sign-On and provisioning via SAML. This app supports Remote Support and public portals, Privileged Remote Access, Password Safe, and Password Safe Cloud.

**SALES:** www.beyondtrust.com/contact **SUPPORT:** www.beyondtrust.com/support **DOCUMENTATION:** www.beyondtrust.com/docs 3

### <span id="page-3-0"></span>**Install and Configure the Azure AD App**

Follow the steps below to install and configure this app.

1. Locate the BeyondTrust SAML app in Microsoft Azure AD Gallery.

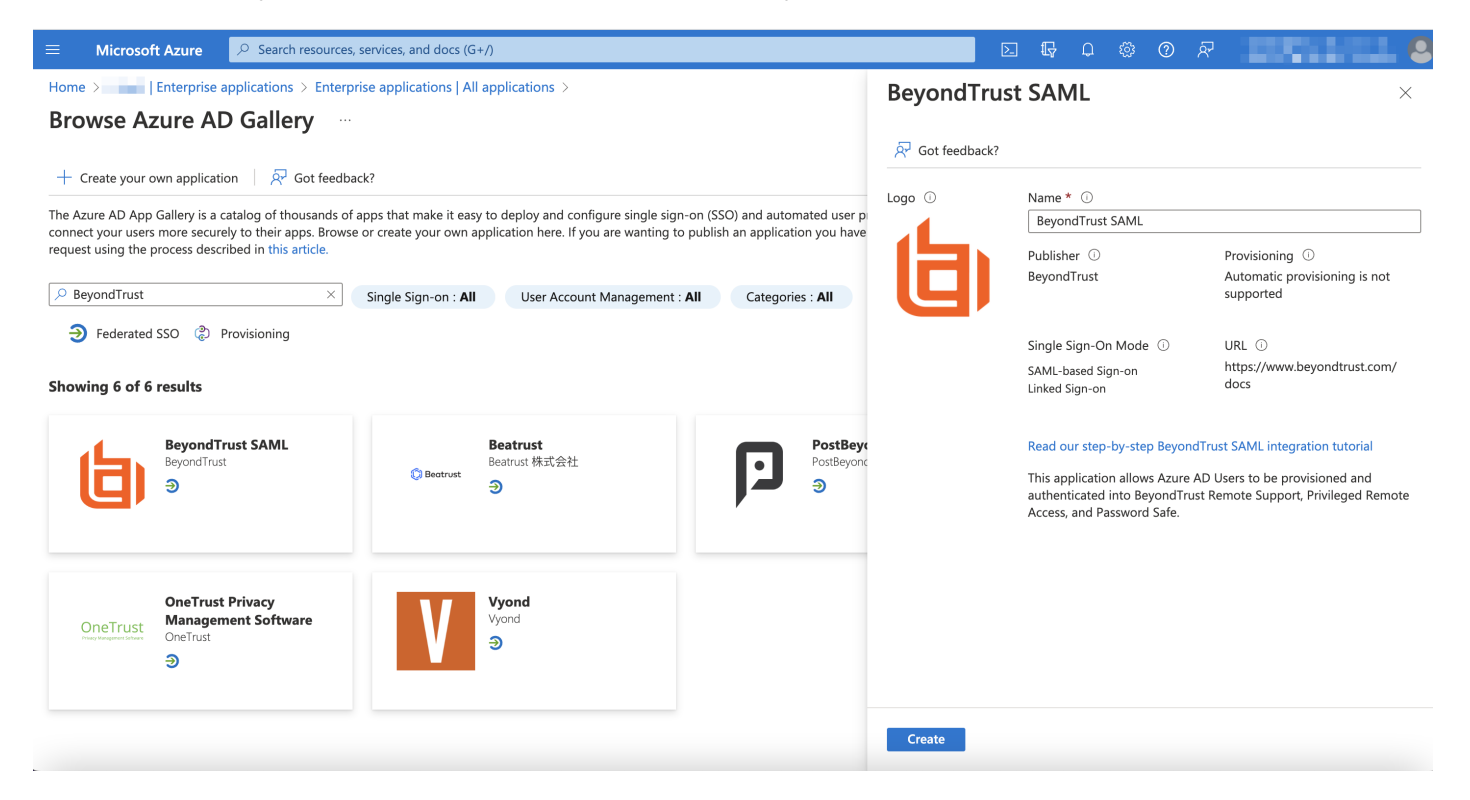

2. Change the name to your preferred descriptive name, for example, BeyondTrust SAML – Privileged Remote Access.

Note: While a single instance of the app can service multiple BeyondTrust products simultaneously, we recommend creating *a separate app instance for Password Safe, if you are using that product.* 

3. Click **Create**.

- 4. Information about the BeyondTrust SAML app displays when creation is completed.
- 5. Click **Set up single sign on** under **Getting Started**.

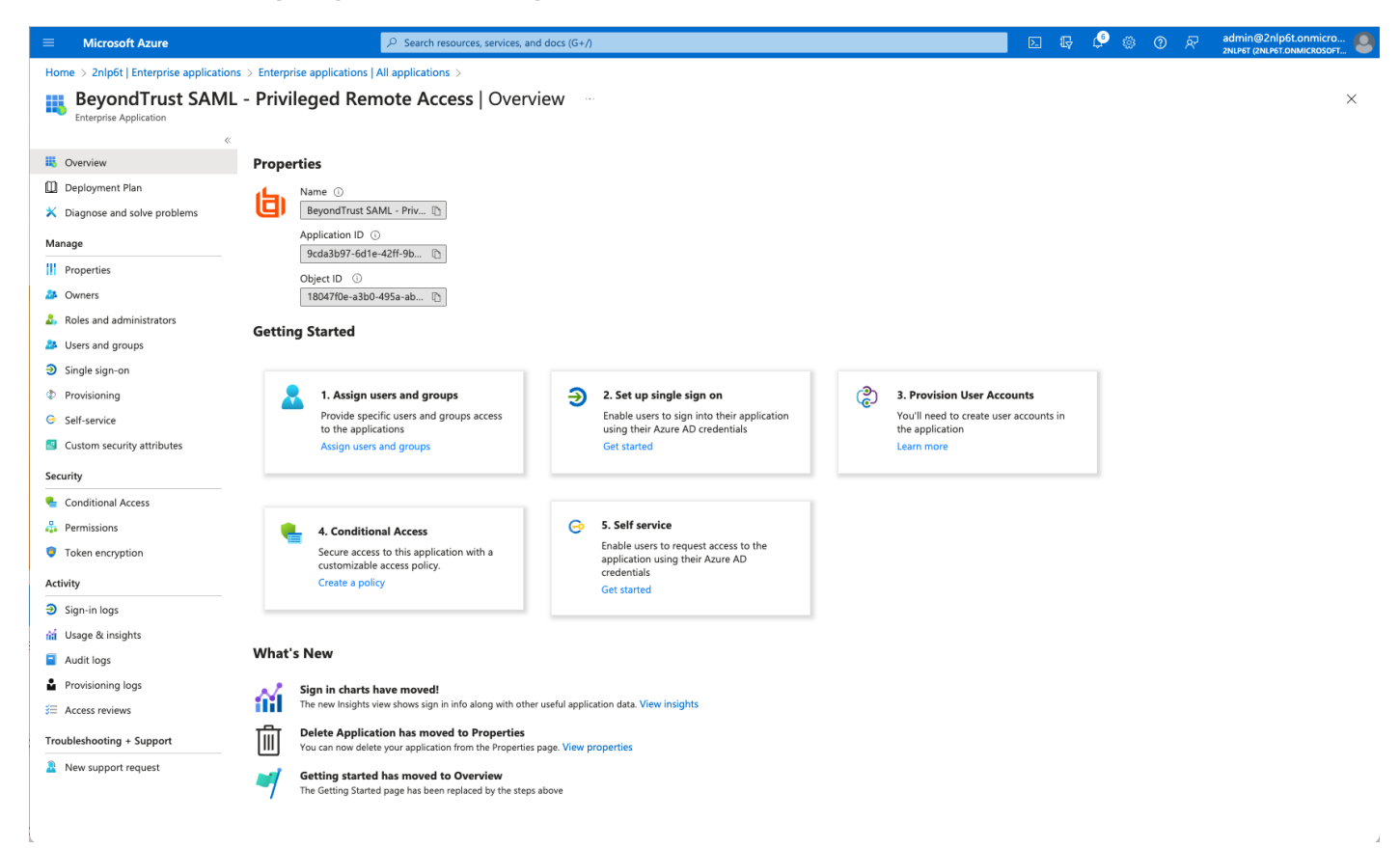

6. Configure Basic SAML Configuration to match your Privileged Remote Access instance. The Entity IDs are specific to the instances for each product.

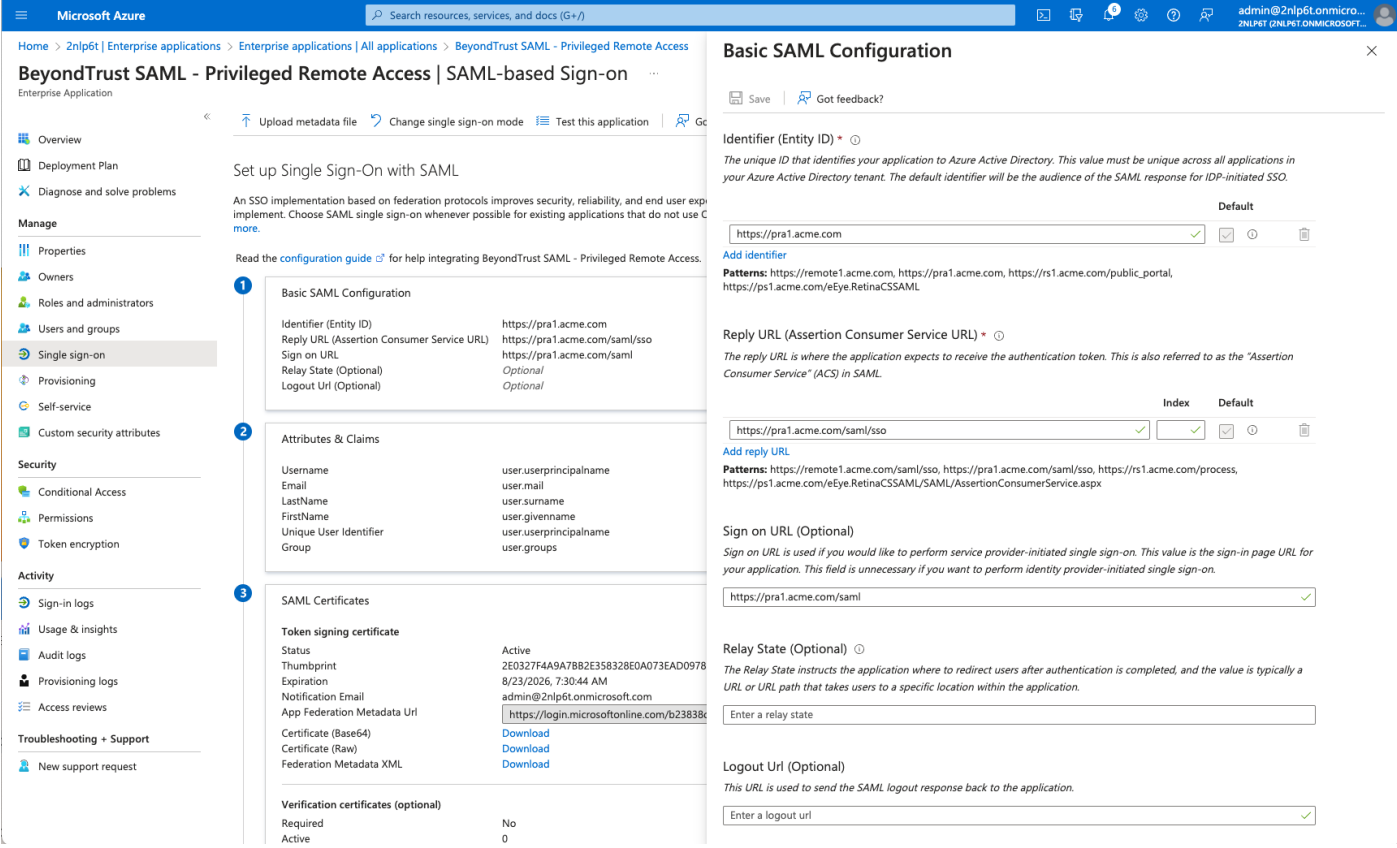

7. Change the Unique Identifier (Name ID) to the Persistent format.

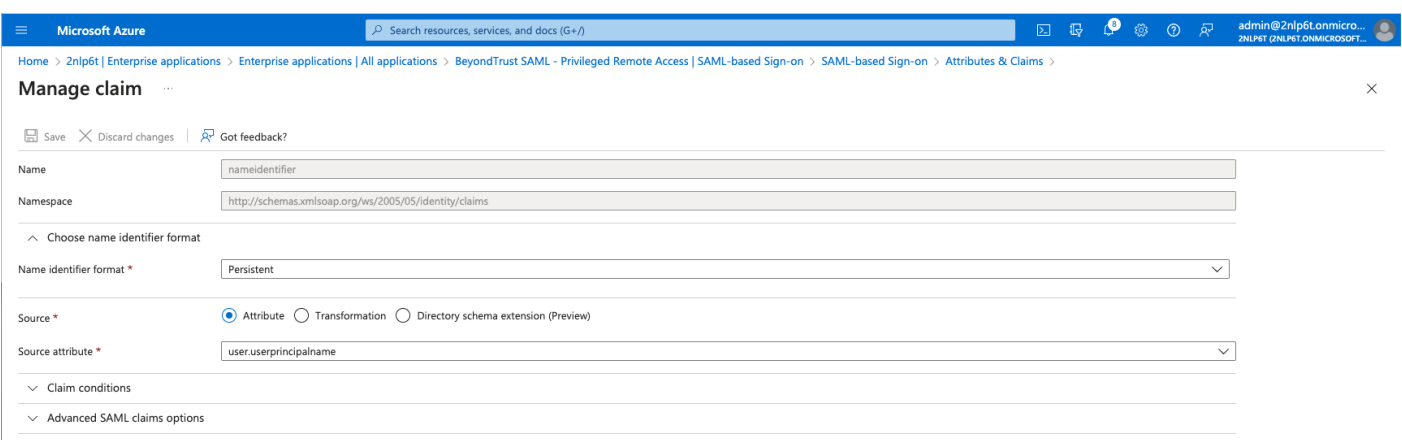

8. Configure **Attributes & Claims** sources and values as shown in the table below, then add a group claim as show in the image below:

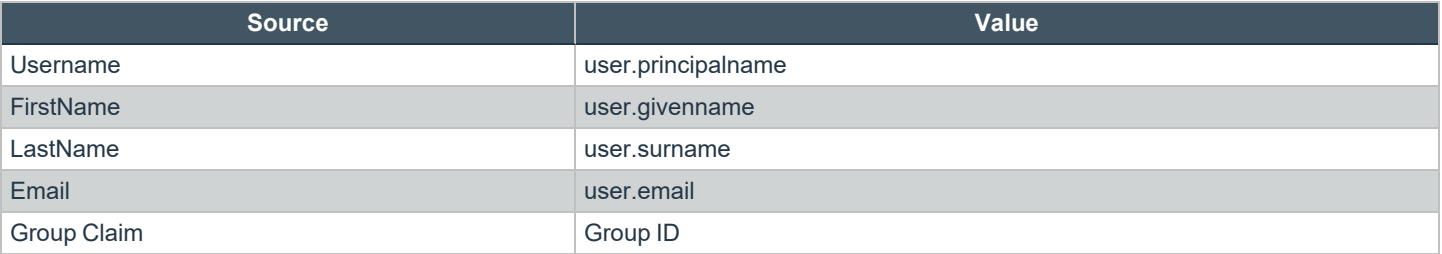

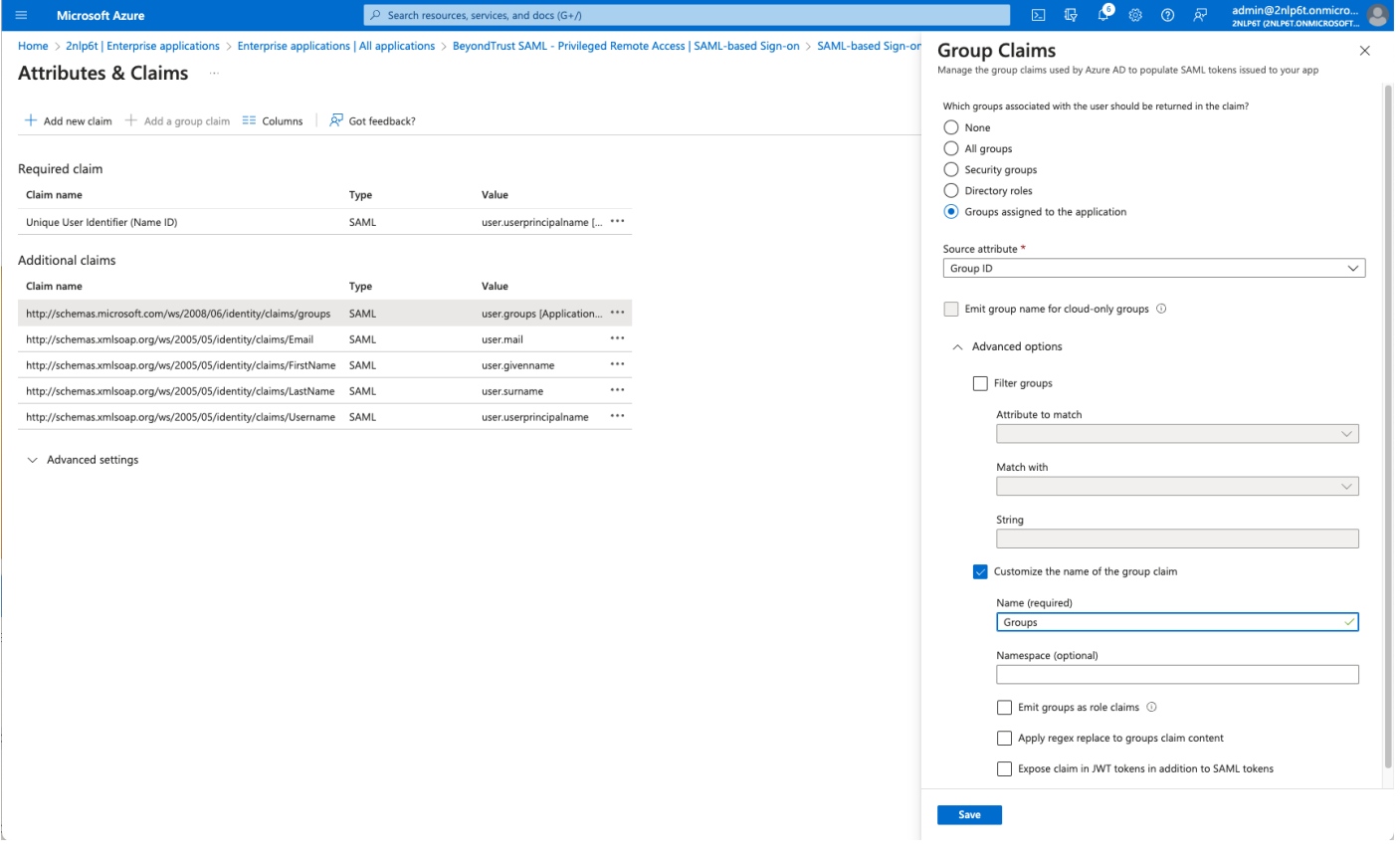

Note: The group claim must be configured to use only groups assigned to the application, to prevent errors that may occur if a user belongs to more than 150 AD groups. For more information, please see Configure group claims for [applications](https://learn.microsoft.com/en-us/azure/active-directory/hybrid/connect/how-to-connect-fed-group-claims) by using *Azure Active [Directory](https://learn.microsoft.com/en-us/azure/active-directory/hybrid/connect/how-to-connect-fed-group-claims) at [https://learn.microsoft.com/en-us/azure/active-directory/hybrid/connect/how-to-connect-fed-group](https://learn.microsoft.com/en-us/azure/active-directory/hybrid/connect/how-to-connect-fed-group-claims)[claims.](https://learn.microsoft.com/en-us/azure/active-directory/hybrid/connect/how-to-connect-fed-group-claims)*

- 9. Click **Edit** on the SAML certificates section.
- 10. For **Signing Option**, select **Sign SAML response and assertion**.
- 11. Download the Federation Metadata XML.

depository institution. It is not authorized to accept deposits or trust accounts and is not licensed or regulated by any state or federal banking authority.

### <span id="page-7-0"></span>**Configure Privileged Remote Access to use the SAML Azure AD App**

Once the app has been configured, follow these steps to add the provider to Privileged Remote Access:

- 1. Log in to Privileged Remote Access.
- 2. Navigate to **Users & Security > Security Providers**.
- 3. Click **+ADD**.
- 4. Select **SAML2**.
- 5. Upload the Identity Provider metadata downloaded from the Azure AD App.

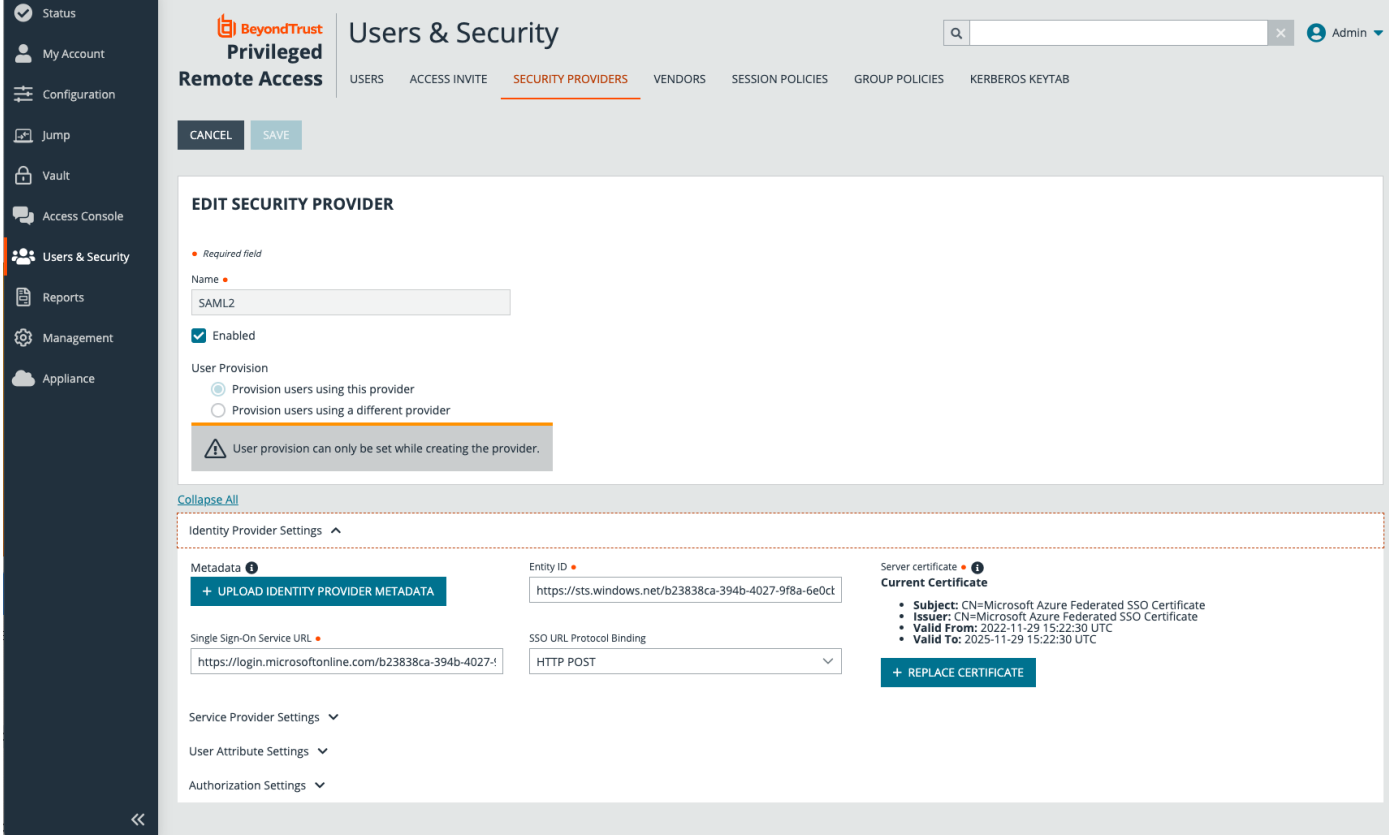

6. Verify that **User Attribute Settings** match the Claims in Azure AD App

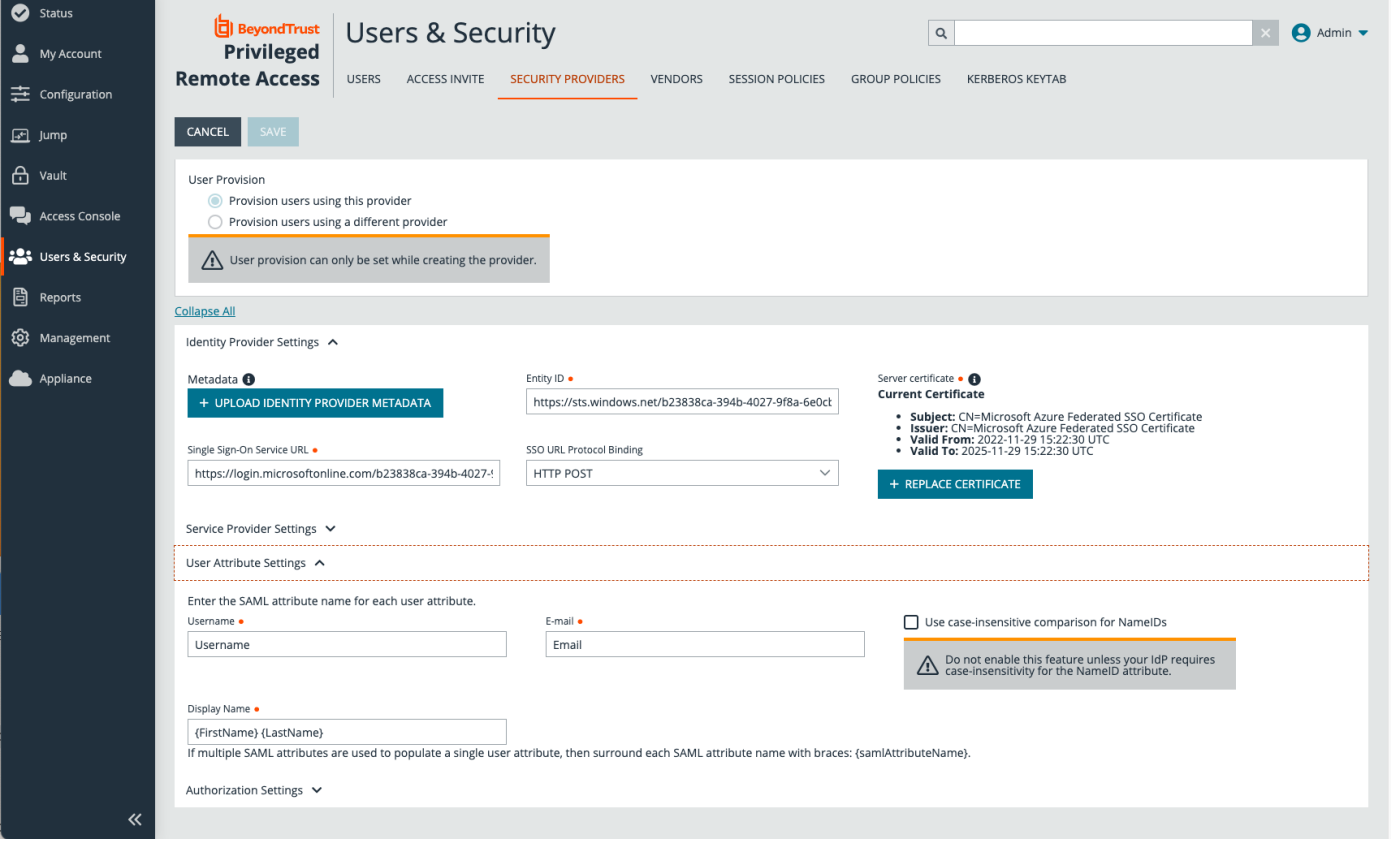

7. Configure **Authorization Settings** to match Azure AD Groups and assign a default Group Policy.

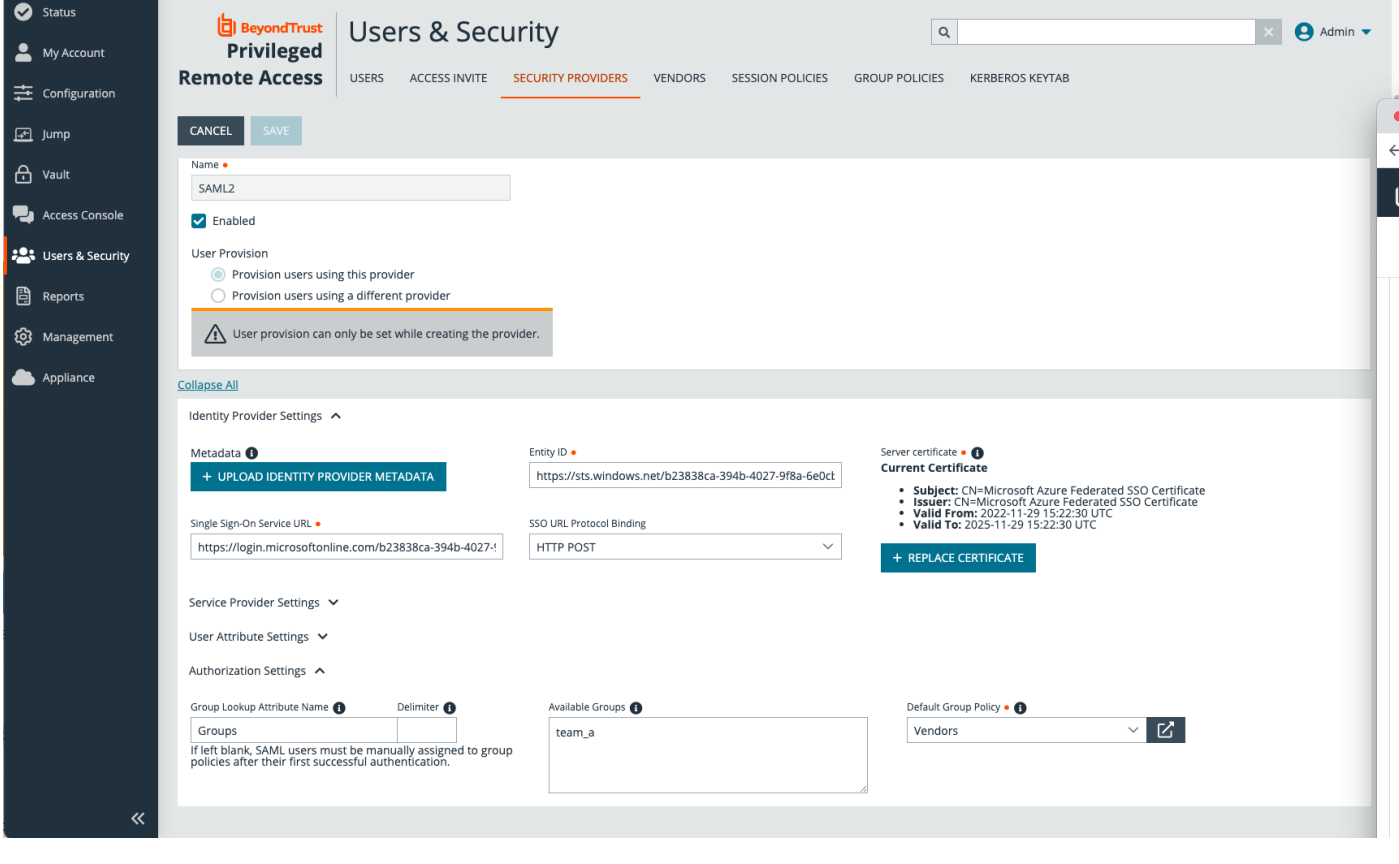

*For more information, please see SAML for Single Sign-On [Authentication](https://www.beyondtrust.com/docs/privileged-remote-access/how-to/integrations/security-providers/saml/index.htm) at [https://www.beyondtrust.com/docs/privileged](https://www.beyondtrust.com/docs/privileged-remote-access/how-to/integrations/security-providers/saml/index.htm)[remote-access/how-to/integrations/security-providers/saml/index.htm](https://www.beyondtrust.com/docs/privileged-remote-access/how-to/integrations/security-providers/saml/index.htm).*

Should you need any assistance, please log into the [Customer](https://beyondtrustcorp.service-now.com/csm) Portal at <https://beyondtrustcorp.service-now.com/csm> to chat with Support.

©2003-2024 BeyondTrust Corporation. All Rights Reserved. Other trademarks identified on this page are owned by their respective owners. BeyondTrust is not a chartered bank or trust company, or depository institution. It is not authorized to accept deposits or trust accounts and is not licensed or regulated by any state or federal banking authority. TC: 3/4/2024